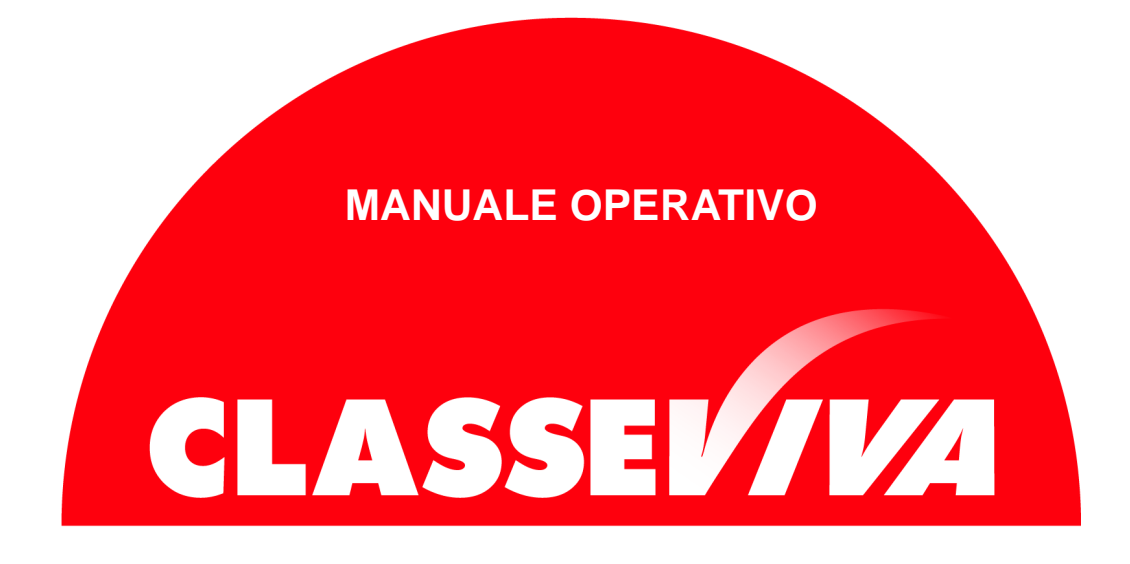

# Progettazione Didattica Personalizzata

Lato Docente

# Indice

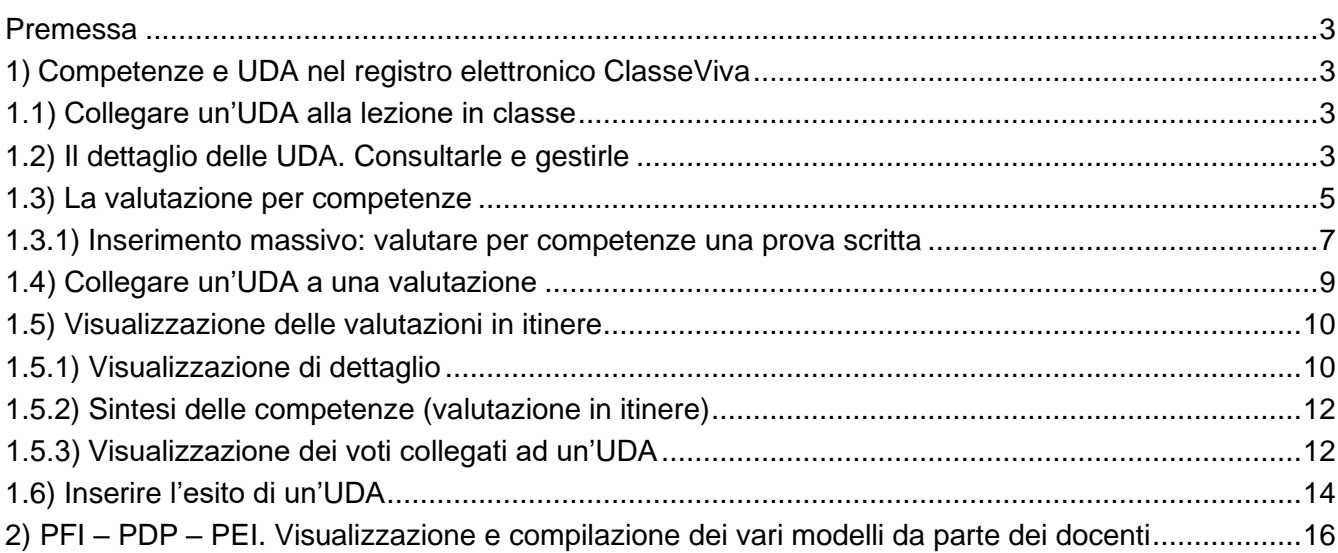

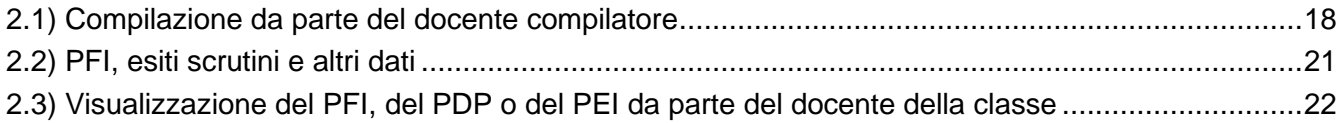

## <span id="page-2-0"></span>**Premessa**

L'obiettivo principale del presente documento è quello di illustrare le operazioni che i docenti possono effettuare per utilizzare al meglio gli strumenti a propria disposizione riguardanti COMPETENZE, UDA, PFI, PDP e PEI.

# <span id="page-2-1"></span>**1) Competenze e UDA nel registro elettronico ClasseViva**

Il docente, dopo che il sistema sarà stato correttamente configurato dagli incaricati, creando i vari profili delle competenze degli indirizzi professionali e le relative UDA, troverà la possibilità di gestirle quotidianamente nel proprio registro.

# <span id="page-2-2"></span>**1.1) Collegare un'UDA alla lezione in classe**

Il docente potrà collegare una lezione ad un'UDA semplicemente seguendo la solita procedura di firma sul registro.

Accedendo al registro di classe e cliccando sull'icona FIRMA si aprirà la finestra in cui sarà presente anche la voce **UDA**. Apparirà un menu a tendina dove si potrà scegliere quella desiderata.

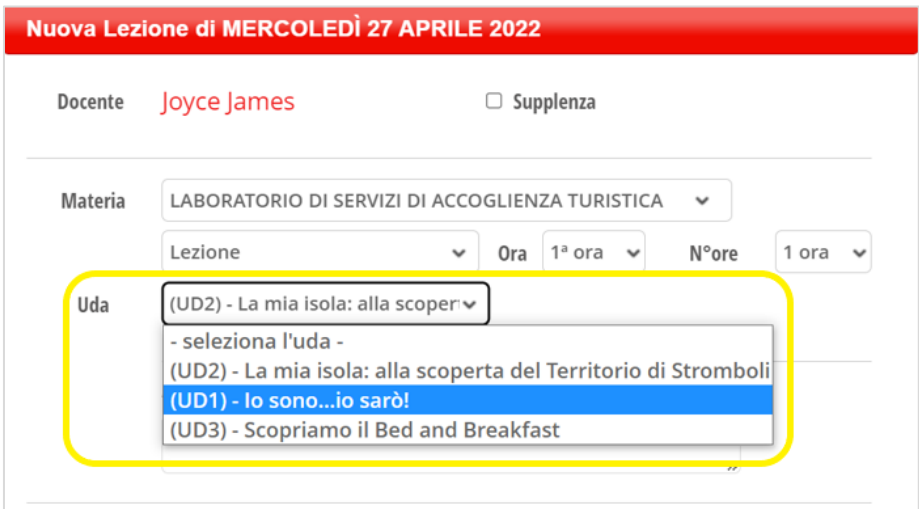

# **1.2) Il dettaglio delle UDA. Consultarle e gestirle**

Nella parte dedicata al registro personale, alla voce **Lezioni**, sarà presente l'elenco di tutte le lezioni firmate dall'inizio dell'anno scolastico e, sulla destra, si

<span id="page-2-3"></span>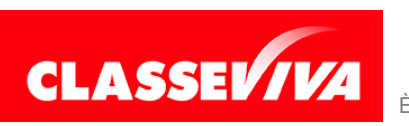

#### potrà anche visualizzare se vi è un'UDA collegata e quale.

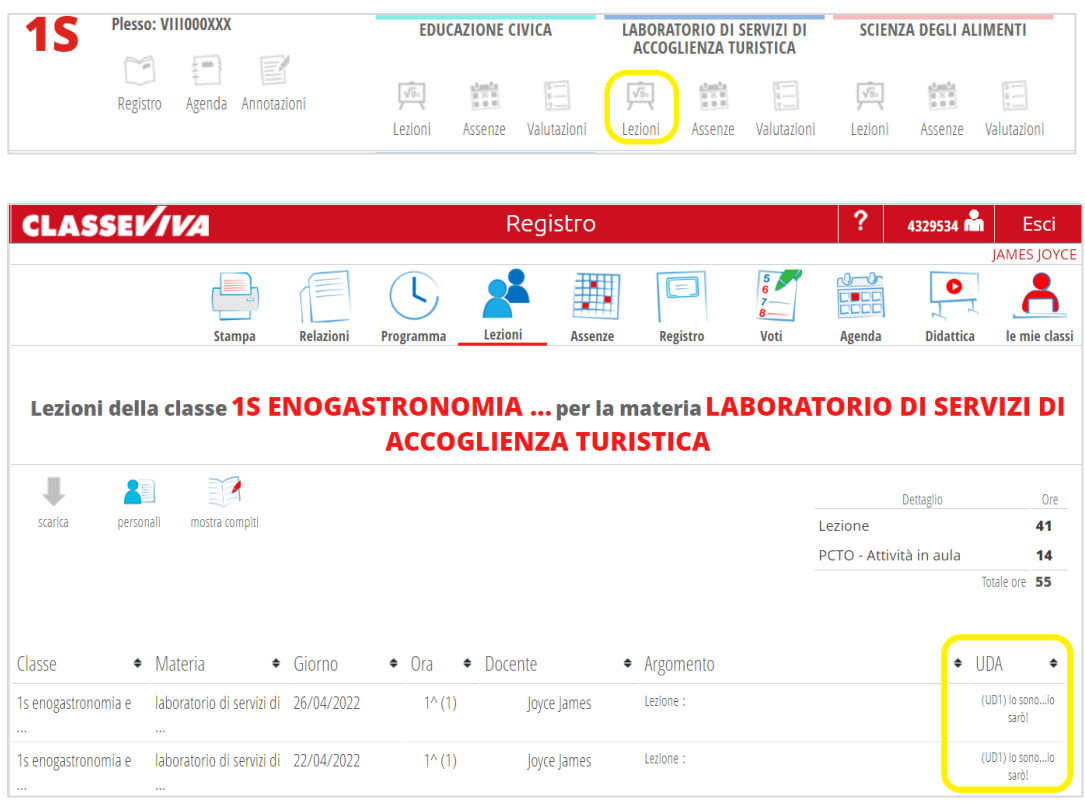

Cliccando sull'icona **PROGRAMMA**, da sempre presente nel registro, il docente troverà due nuove schede chiamate **UDA** e **RIEPILOGO UDA** (quest'ultima visibile al solo coordinatore).

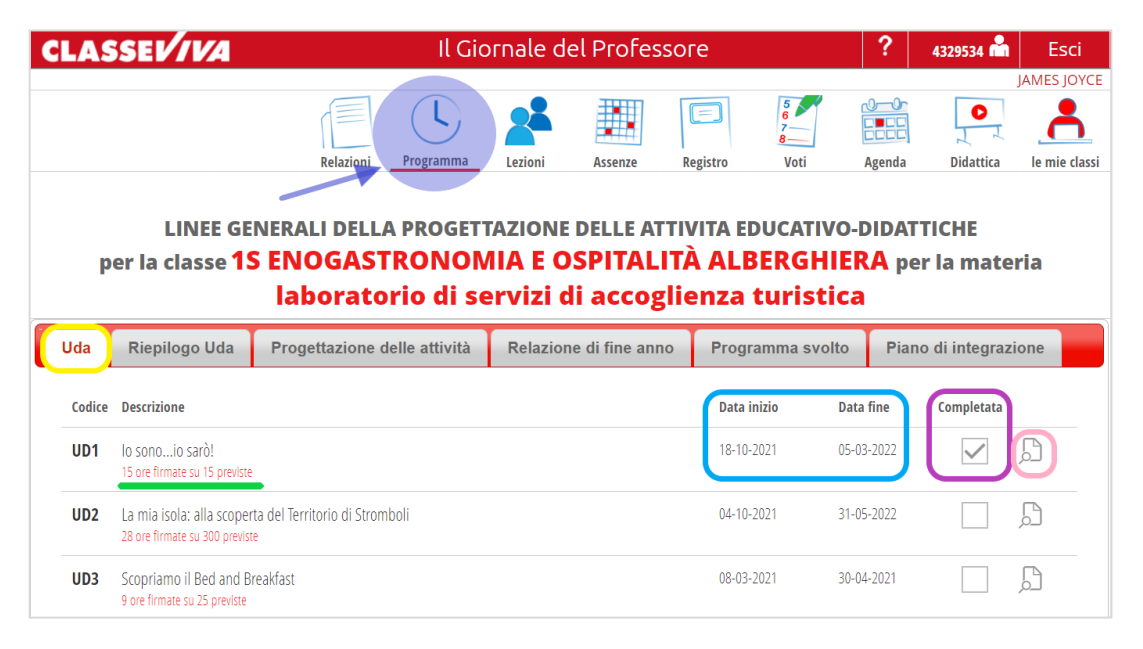

Nella prima sono presenti le **UDA** collegate alla disciplina selezionata. Il docente potrà:

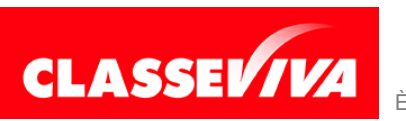

- vedere quante ore sono state firmate sul totale previsto (nell'immagine qui sopra evidenziato con colore VERDE);
- impostare la **data di inizio** e la **data di fine** (colore AZZURRO). Tali date sono sempre modificabili secondo necessità;
- indicare se l'UDA è stata **completata** (colore VIOLA);
- entrare nel dettaglio della singola UDA per consultare tutti i dati ad essa collegati, come ad esempio le singole lezioni firmate, le competenze, ecc. (colore ROSA)

Nella parte sottostante è presente un'infografica in cui vengono mostrate le UDA collegate alla disciplina e il periodo in cui sono previste.

Nella seconda scheda, **RIEPILOGO UDA**, invece, sono presenti tutte le UDA collegate alle discipline della classe e la loro pianificazione nel tempo.

## <span id="page-4-0"></span>**1.3) La valutazione per competenze**

Nella sezione dedicata alla valutazione, l'insegnante troverà la possibilità di inserire non solo i voti decimali ma anche di valutare le competenze e collegare un'UDA alla prova scritta, orale o pratica.

Innanzi tutto, potrà decidere se la valutazione della prova dovrà prevedere anche l'inserimento del voto, spuntando o meno la casella **NO VOTO**, o solo delle competenze.

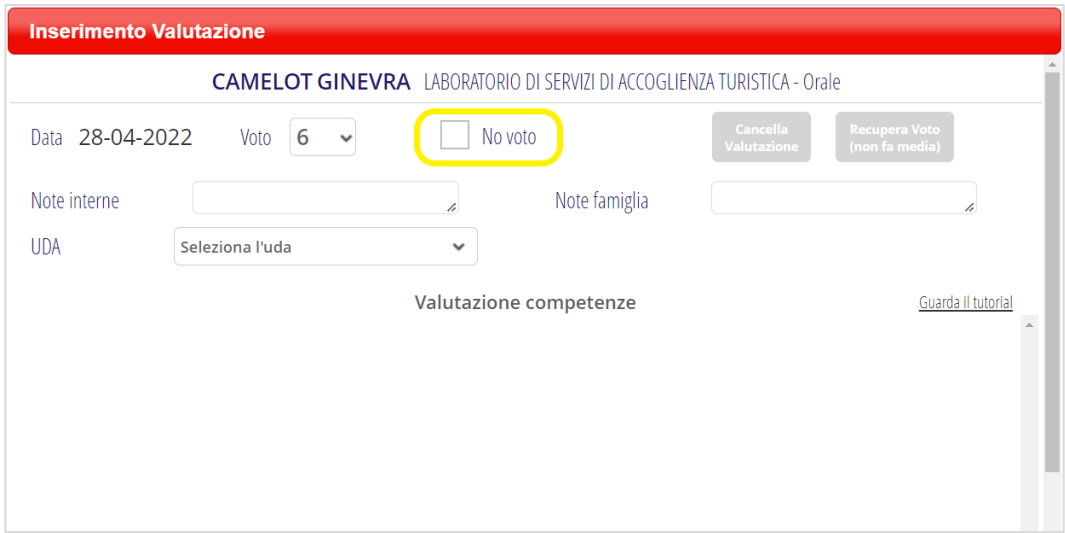

Dopodiché potrà passare alla valutazione delle competenze.

Nella parte bassa della finestra sarà presente l'elenco di tutte le competenze collegate alla disciplina.

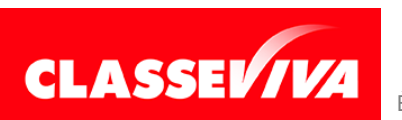

Individuata la competenza (o abilità/conoscenza) da valutare, il docente dovrà selezionare il livello che desidera attribuire (evidenziato in VIOLA nell'immagine sottostante). La voce si sposterà nella parte superiore e a quel punto, se necessario, sarà possibile inserire un giudizio aggiuntivo (evidenziato in VERDE).

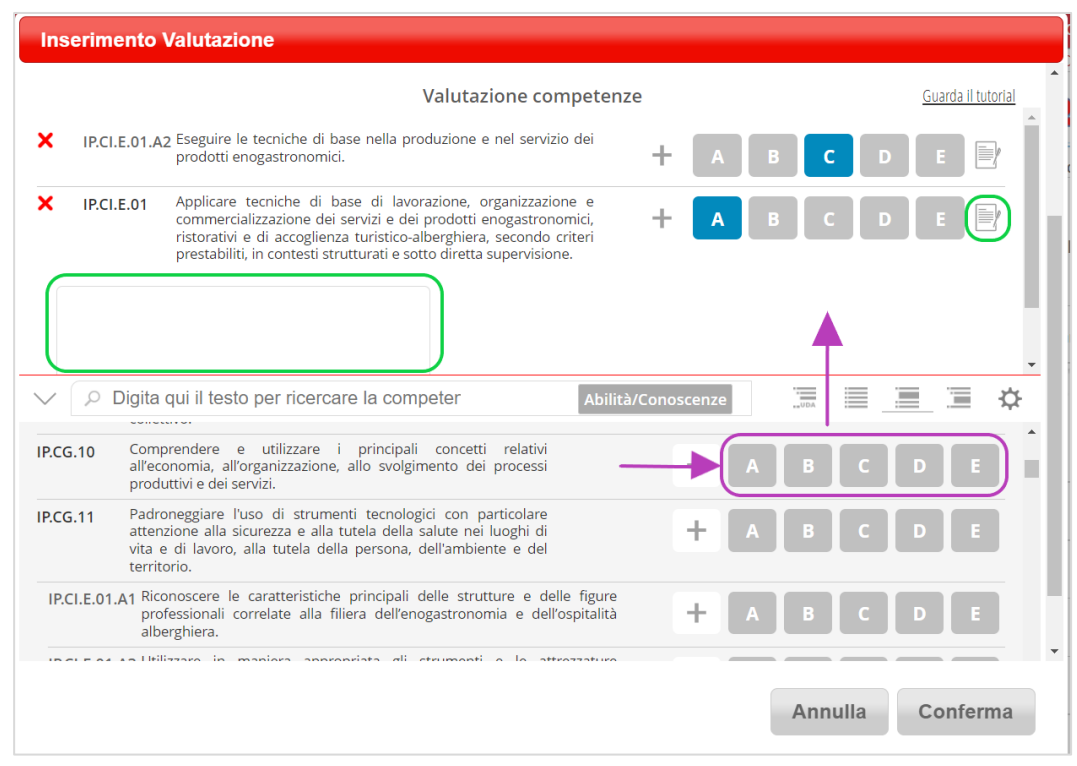

Ripetere la medesima procedura se la prova coinvolge più competenze.

In caso di errore, per rimuovere la competenza dalla parte centrale è sufficiente cliccare sulla X rossa.

### **Filtri e ricerca**

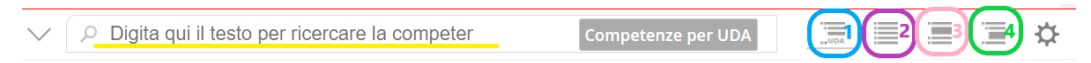

La ricerca di una competenza si può effettuare utilizzando la barra di scorrimento oppure digitando il testo della stessa nello spazio apposito. Il sistema visualizzerà le sole competenze con all'interno le parole digitate.

Sono presenti anche dei filtri che permettono di visualizzare:

- solo le competenze collegate all'UDA scelta (punto 1, in azzurro);
- solo le competenze generali e di indirizzo, escludendo i sottolivelli: abilità e conoscenze (punto 2, in viola);
- tutte le competenze, compresi i sottolivelli (punto 3, in rosa);
- competenze trasversali con livello 2 (es. competenze chiave di cittadinanza).

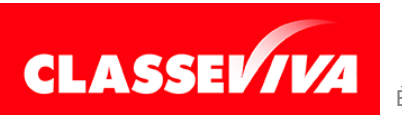

# <span id="page-6-0"></span>**1.3.1) Inserimento massivo: valutare per competenze una prova scritta**

Finora abbiamo visto come inserire la valutazione di una prova di un singolo studente. Come con i voti classici, tuttavia, è possibile inserire la valutazione per competenze in **modalità massiva**, quindi per più alunni contemporaneamente.

Cliccare sul numero presente sull'intestazione della colonna in cui si desidera inserire la valutazione.

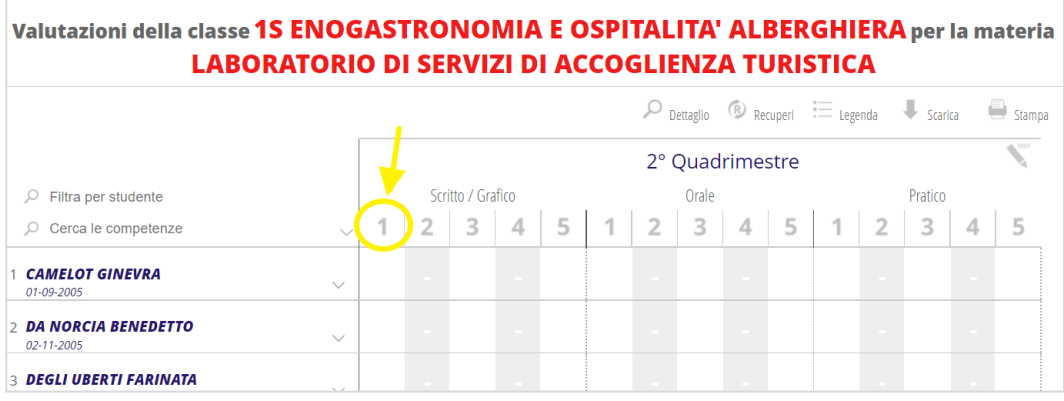

Il sistema aprirà la finestra di inserimento massivo, dando la possibilità anche qui di selezionare o meno la casella **NO VOTO**.

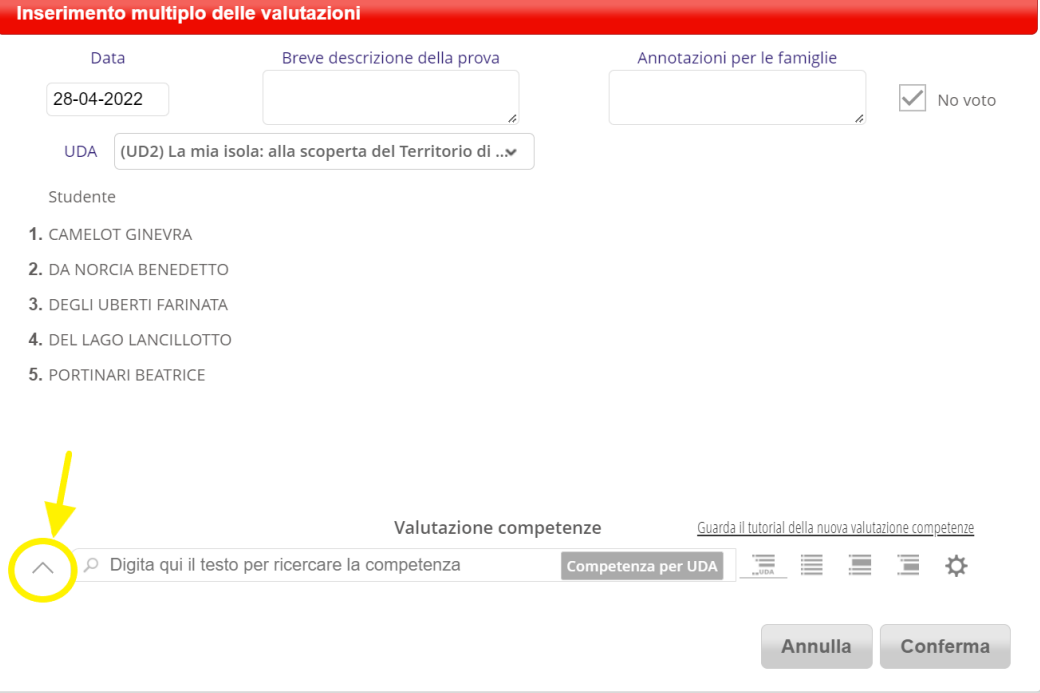

A questo punto, il docente dovrà aprire l'elenco delle competenze disponibili cliccando sull'icona con la freccia evidenziata qui sopra in giallo. Scegliere le competenze da valutare per la prova cliccando sull'icona + di ciascuna.

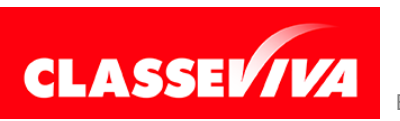

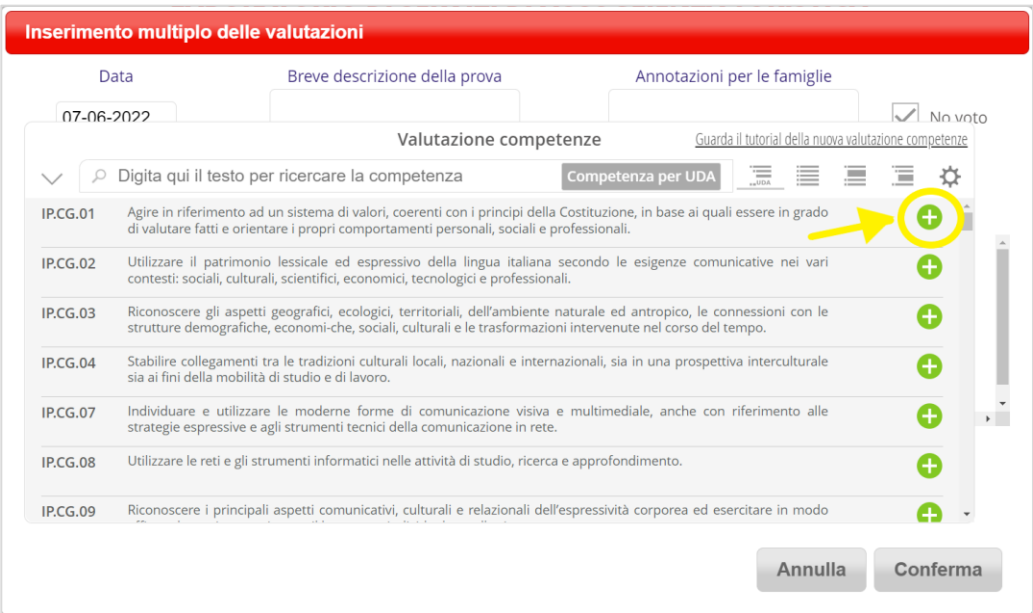

Una volta selezionate tutte quelle necessarie richiudere l'elenco cliccando nuovamente sulla freccia.

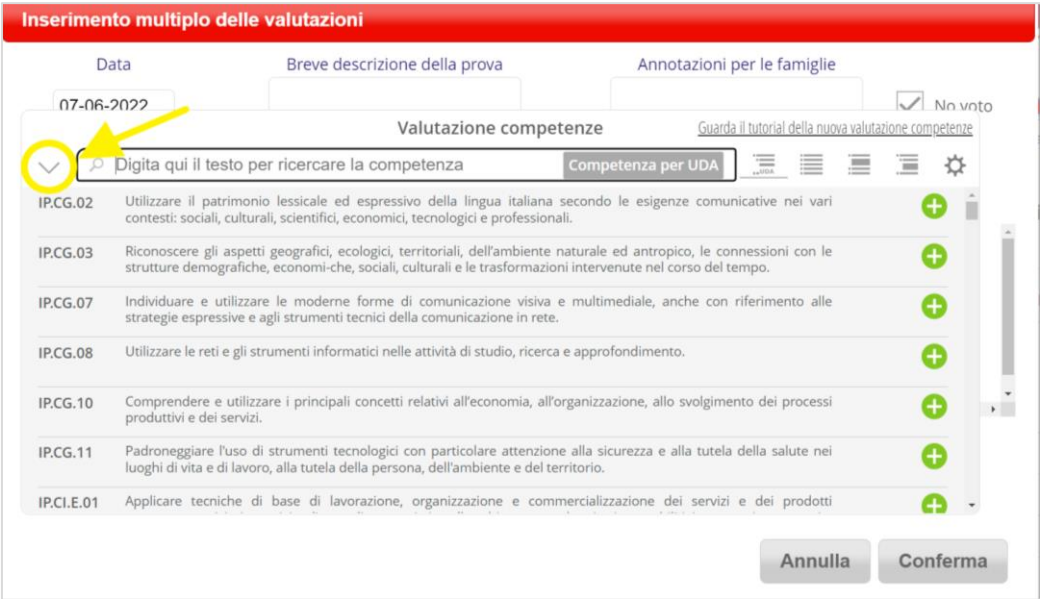

Verranno riportate tante colonne quante sono le competenze scelte. Procedere quindi con l'inserimento delle valuzioni selezionando il diversi livelli.

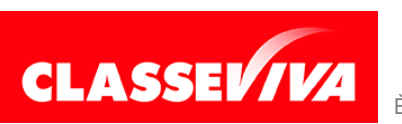

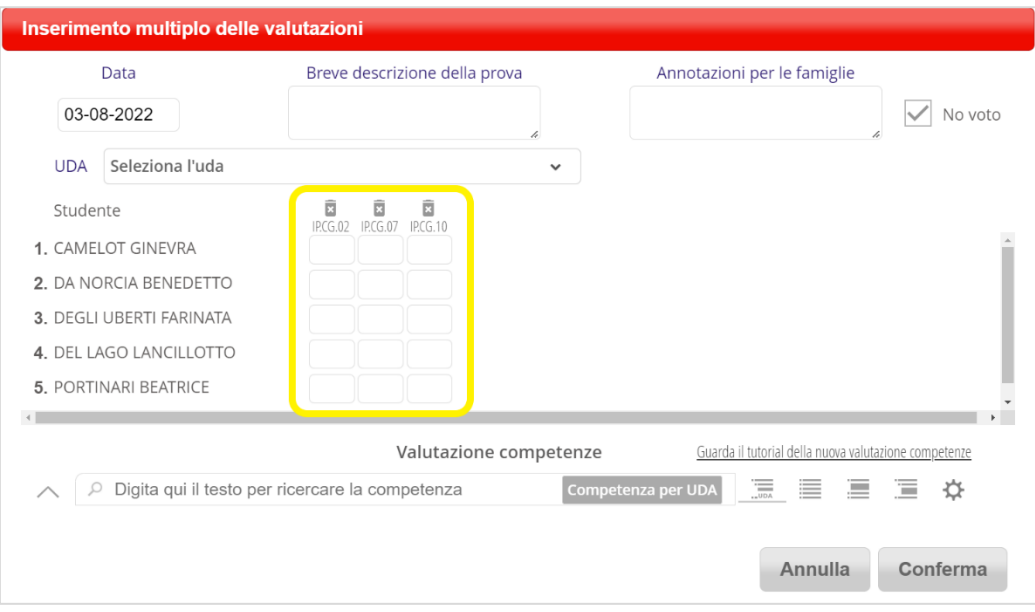

# <span id="page-8-0"></span>**1.4) Collegare un'UDA a una valutazione**

Oltre a ciò, l'insegnante può collegare la prova che sta valutando ad un'UDA. Nella finestra di inserimento della valutazione, infatti, è presente la voce UDA. Il sistema propone un menu a tendina con le UDA collegate alla disciplina.

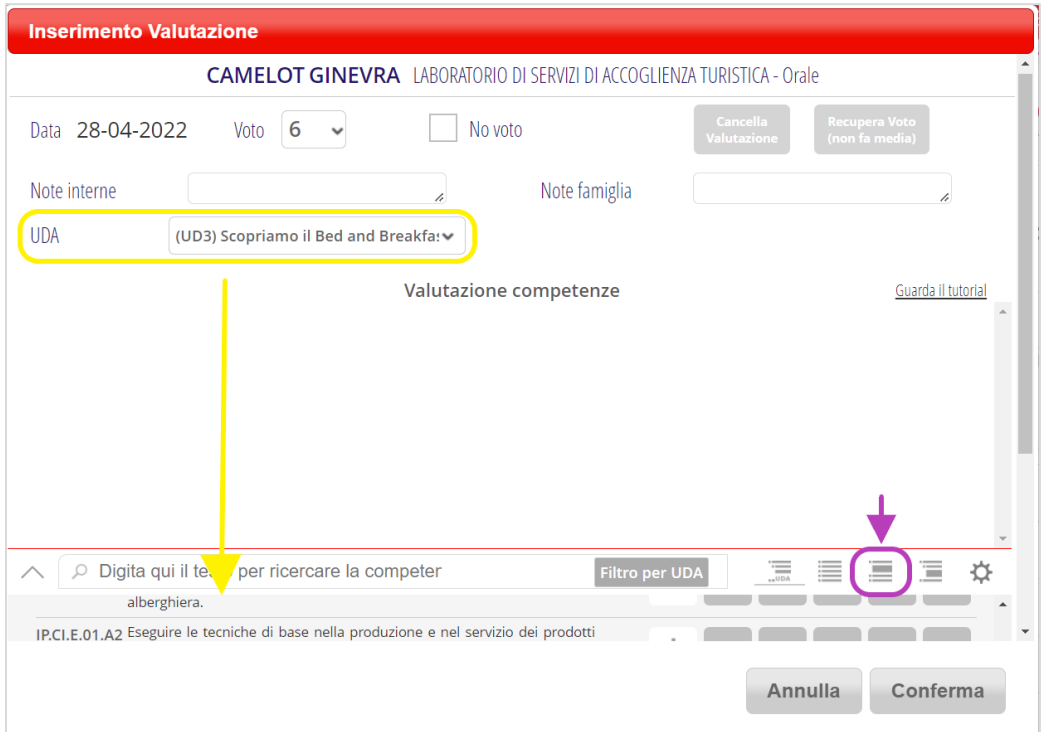

Dopo aver selezionato l'UDA il sistema mostrerà, nella parte sottostante, SOLO le competenze collegate a quell'UDA in modo che il docente possa attribuire il livello desiderato senza dover cercare in tutto l'elenco.

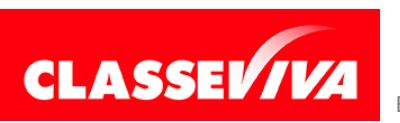

Se per qualche motivo si volesse visualizzare l'elenco completo, cliccare sul terzo filtro a partire da sinistra (evidenziato in VIOLA nell'immagine precedente).

Le operazioni, a questo punto, sono le stesse illustrate nel paragrafo precedente. Cliccare sul livello per valutare la prova.

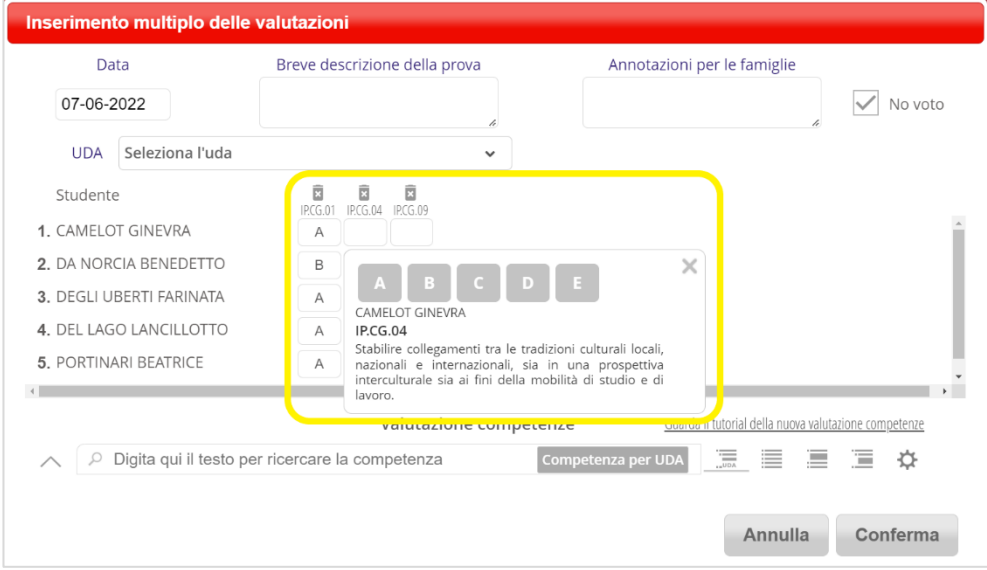

# <span id="page-9-0"></span>**1.5) Visualizzazione delle valutazioni in itinere**

Il docente può consultare la situazione delle valutazioni di ciascuna classe o studente in diverse forme e prospetti sinottici.

# <span id="page-9-1"></span>**1.5.1) Visualizzazione di dettaglio**

Cliccando sull'icona **Dettaglio** e selezionando dal menu a tendina lo studente di interesse si potrà vedere la situazione di dettaglio delle valutazioni di tutte le prove in itinere (scritte, orali o pratiche, che siano).

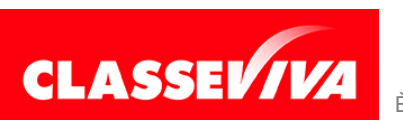

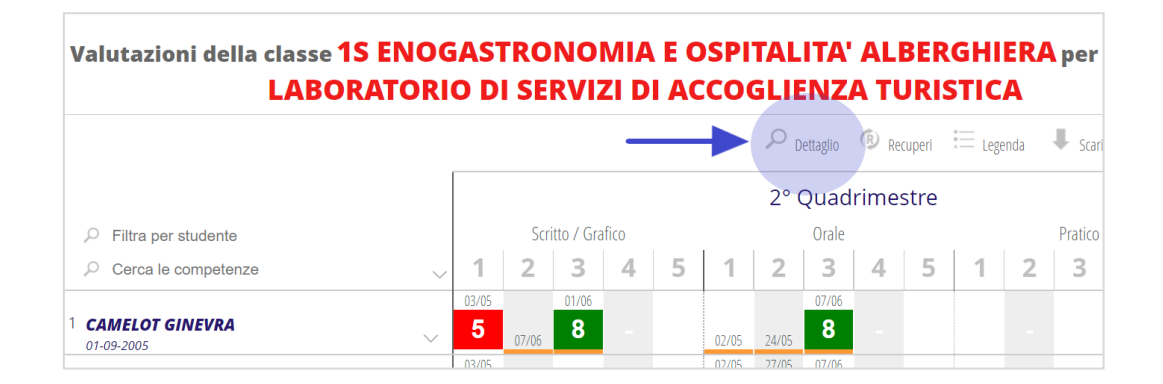

Innanzi tutto, si può vedere attraverso il grafico proposto, l'andamento della valutazione delle prove scritte, orali e pratiche (quadro a sinistra) e l'andamento di ciascuna competenza, abilità o conoscenza (quadro a destra).

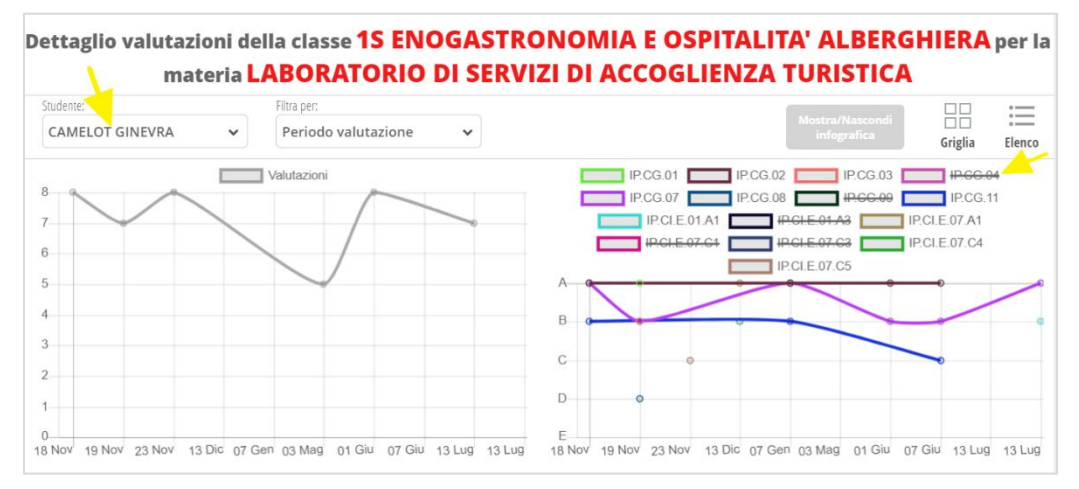

Se necessario focalizzare l'attenzione su alcune competenze è possibile nascondere quelle che non interessano cliccando sulle stesse.

Nella parte sottostante i due quadri è presente una tabella contenente il dettaglio di ciascuna prova scritta, orale e pratica sostenuta dallo studente scelto. Di ciascusa prova è presente l'eventuale voto, la valutazione delle singole competenze e le annotazioni.

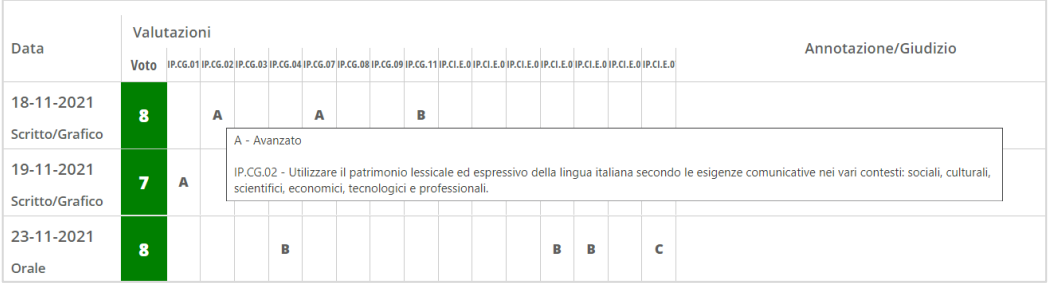

Passando con il mouse sul codice di una competenza apparirà il commento contenente la sua descrizione lunga (vedi immagine qui sopra).

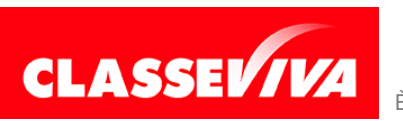

# <span id="page-11-0"></span>**1.5.2) Sintesi delle competenze (valutazione in itinere)**

Cliccando sull'icona **Sintesi Competenze,** presente nella pagina **Voti** e posizionata in alto a sinistra, si accederà ad un tabellone nel quale si potrà vedere la moda o la media della valutazione di ciascuna competenza, abilità o conoscenza, di ciascuno studente.

Tale tabellone riguarda la valutazione attribuita alle varie competenze **in itinere**.

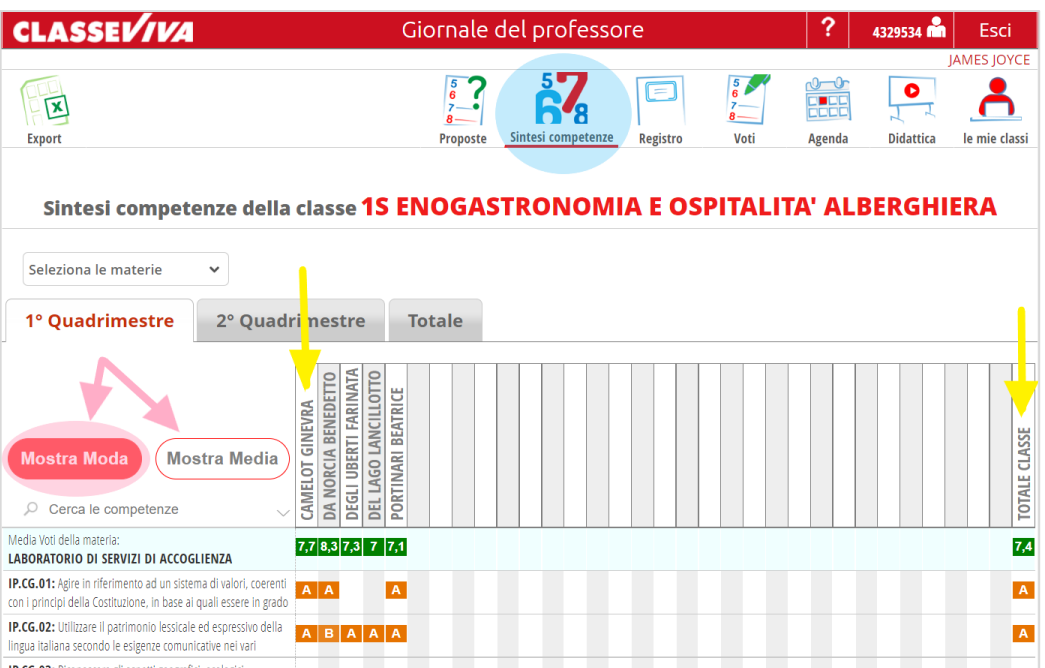

Cliccando su **Mostra Moda,** il sistema mostrerà il livello più frequente attribuito allo studente su quella competenza (nel caso di parità mostrerà il livello più alto).

Cliccando su **Mostra Media**, il sistema calcolerà la media basandosi sul valore attribuito ai diversi livelli (tale dato è inserito all'atto della configurazione da parte dell'utente amministratore).

Nell'ultima colonna è presente la **moda** o la **media** della classe.

È possibile consultare sia i dati del Primo Periodo che del Secondo ma anche il Totale dell'anno, a seconda della scheda selezionata.

# **1.5.3) Visualizzazione dei voti collegati ad un'UDA**

Il docente può vedere le valutazioni collegate ad un'UDA di ciascuno studente

<span id="page-11-1"></span>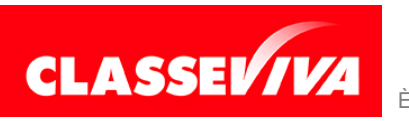

cliccando sull'icona **Valutazioni UDA**, presente nella pagina Voti e posizionata in alto a sinistra.

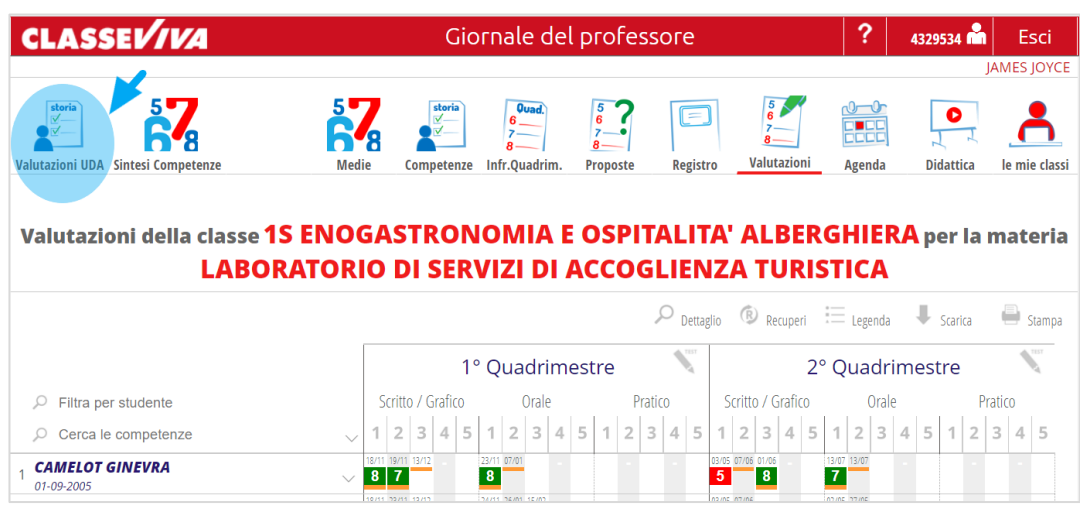

Entrando in questa pagina si potranno consultare per ogni studente tutte le valutazioni collegate alle UDA.

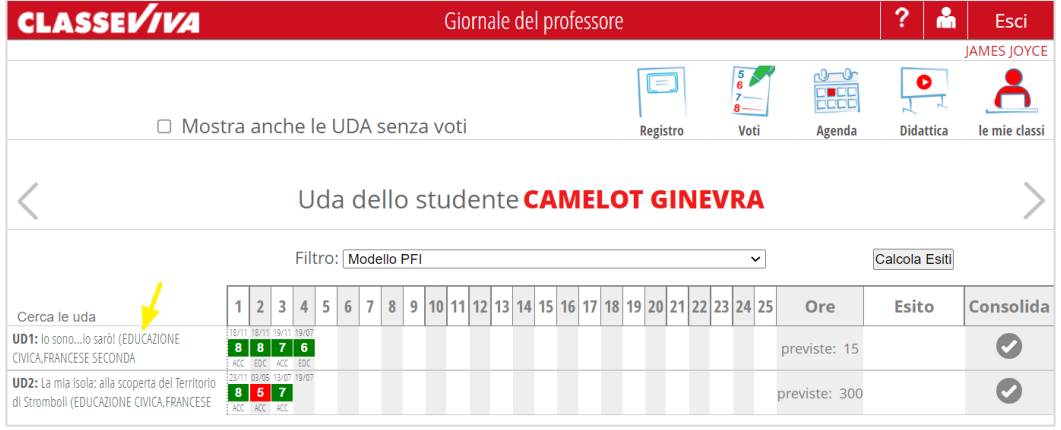

Se l'UDA è pluridisciplinare i voti visualizzati saranno quelli di tutte le discipline ad essa collegate.

Passando con il mouse sul voto è possibile vedere quale docente ha attribuito la valutazione e per quale materia.

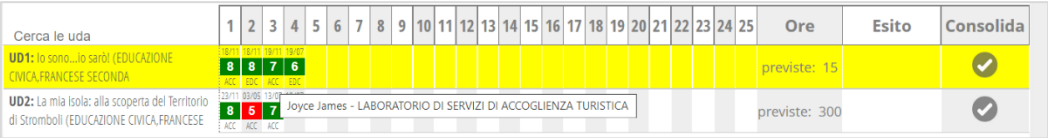

Ci si può spostare da un alunno ad un altro cliccando sulle frecce o sul nome dello studente.

Il filtro permette di scegliere il modello di PFI dello studente e di consultare le valutazioni delle UDA che sono ad esso collegate.

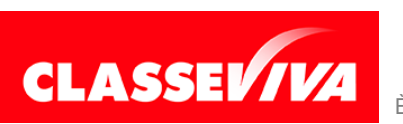

# <span id="page-13-0"></span>**1.6) Inserire l'esito di un'UDA**

Per inserire l'esito di un'UDA è necessario entrare in Valutazioni UDA (vedi paragrafo precedente).

Le modalità di inserimento dell'esito sono due:

**- AUTOMATICO:** attraverso il bottone **CALCOLA ESITI** è possibile utilizzare una funzione che andrà ad inserire l'esito in **automatico**.

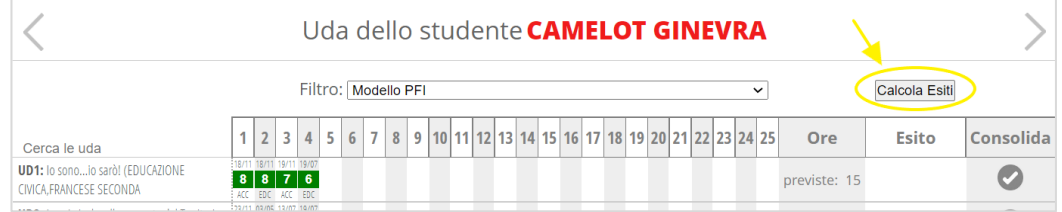

Cliccando sull'icona apparirà la finestra che permetterà di inserire i parametri in base ai quali il sistema calcolerà gli esiti di ciascuna UDA.

*Calcola solo per le ore valutate a registro:* prenderà in consdierazione solo le UDA che hanno almeno una valutazione collegata.

*Calcola solo per le UDA svolte completamente:* prenderà in considerazione solo le UDA che sono state impostate come COMPLETATE (vedi paragrafo 1.2).

*Esito calcolato in base a Media/Presenze/Entrambe:* Se si scelgono le presenze (o entrambe) il sistema inserirà l'esito solo se lo studente ha frequentato tutte le ore previste per l'UDA.

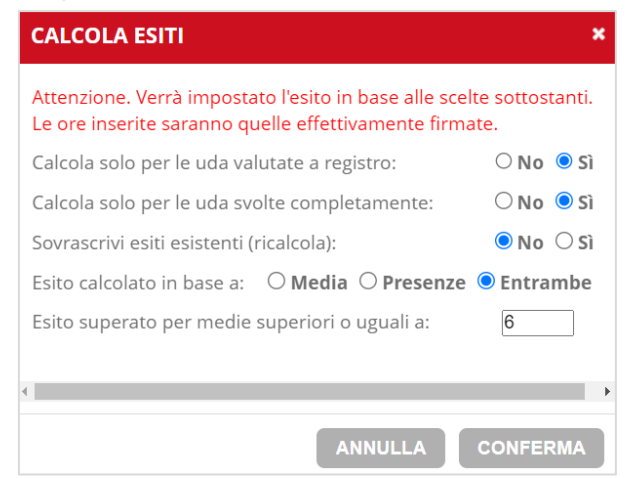

L'esito inserito automaticamente potrà, comunque, essere modificato cliccando sul pallino posto sotto alla colonna **Consolida**.

**- MANUALE:** cliccando sul pallino grigio della colonna titolata **Consolida** si potrà procedere ad inserire **manualmente** i dati riguardanti l'esito dell'UDA.

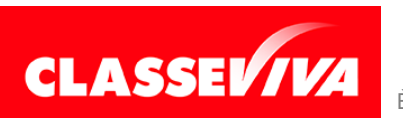

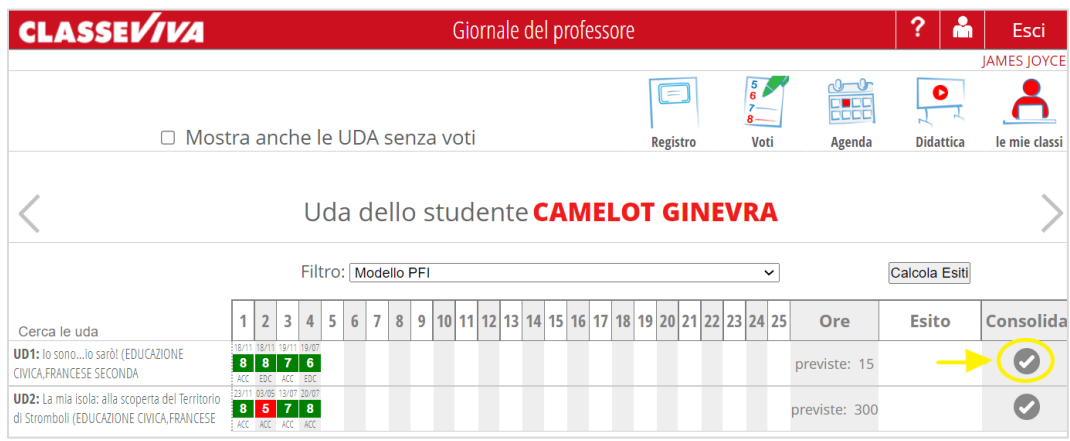

Una volta inseriti gli esiti, questi saranno visibili all'atto dell'inserimento dei voti proposti per lo scrutinio e nel tabellone della classe (sia proposto che definitivo).

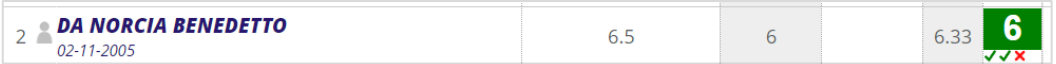

Nel caso riportato in figura, Benedetto ha superato due UDA mentre una non l'ha superata. Per vedere il dettaglio è sufficiente cliccare sulla cella.

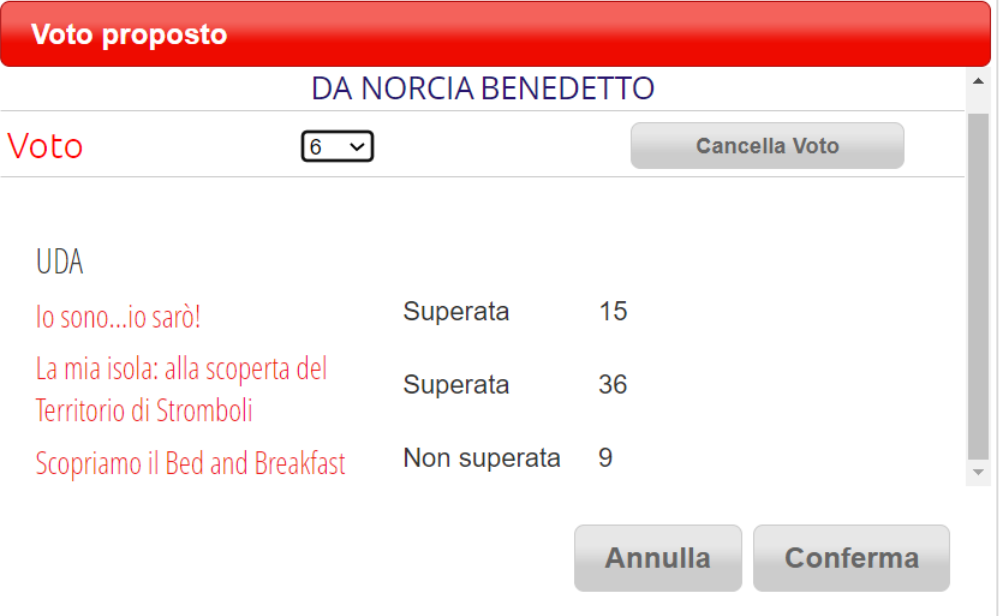

Il numero sulla destra riguarda le ore frequentate dallo studente in quell'UDA.

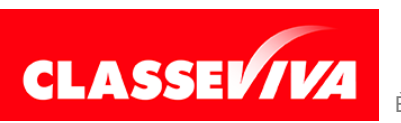

# <span id="page-15-0"></span>**2) PFI – PDP – PEI. Visualizzazione e compilazione dei vari modelli da parte dei docenti**

Il docente, per visualizzare o compilare i vari modelli, dovrà accedere, nel menu principale di ClasseViva, alla voce **Progettazione Didattica Personalizzata**.

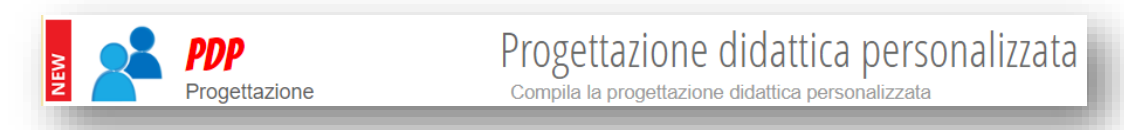

Qui basterà cliccare su **Compilazione – Visualizzazione e compilazione documenti**.

Scelta la classe, verranno visualizzati gli alunni e il nome dei documenti a loro assegnati. Il docente vedrà, controllando lo stato sulla barretta a sinistra, se il modello dello studente è:

- **- DA COMPILARE:** la compilazione non è ancora iniziata;
- **- APERTO:** la compilazione è iniziata ma non ancora conclusa (ad esempio mancano ancora delle parti obbligatorie);
- **- TERMINATO:** è stato compilato e il docente ha cliccato sull'icona TERMINA COMPILAZIONE;
- **- CHIUSO:** il modello risulta non più revisionabile.

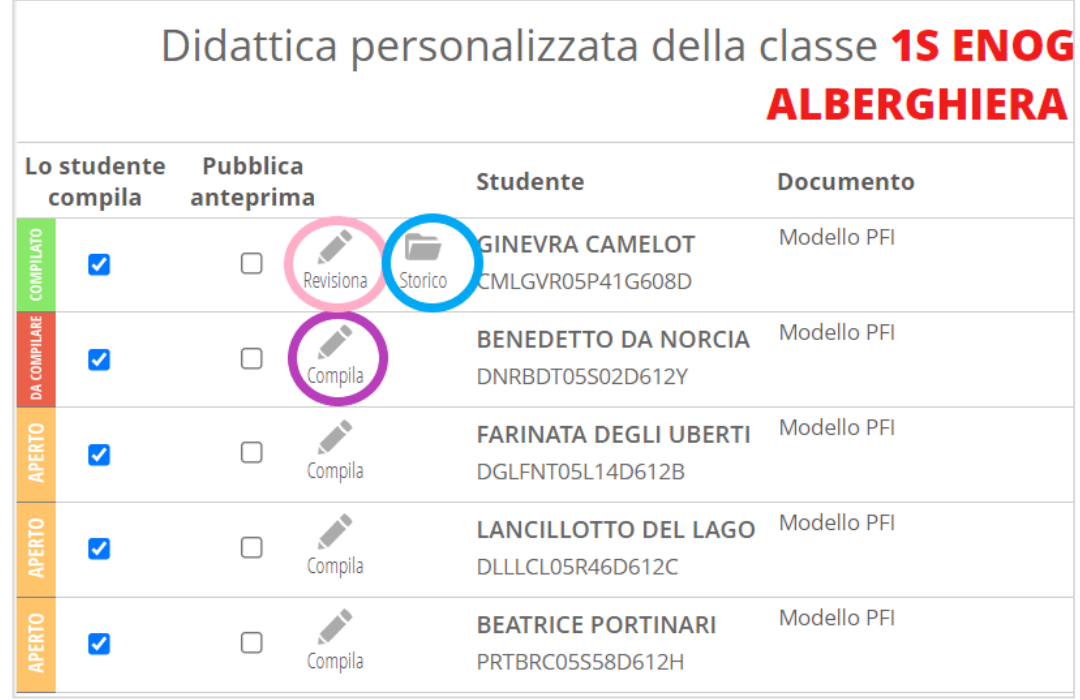

Il docente può essere configurato come **COMPILATORE** e avere quindi delle funzionalità in più oppure essere il docente della classe, non compilatore, e poter quindi solo consultare il contenuto dei vari modelli eventualmente compilati dai

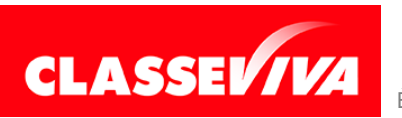

colleghi.

I docenti compilatori (vedi paragrafo successivo) troveranno la voce **COMPILA** (cerchiata in viola nell'immagine precedente).

Quando il docente completerà la compilazione, anche nelle sue parti obbligatorie, e cliccherà sull'icona TERIMINA COMPILAZIONE il modello risulterà compilato. L'icona COMPILA, a questo punto, verrà sostituita da **REVISIONA** (cerchiata in rosa). In ogni momento il modello potrà essere aggiornato e revisionato.

Si aggiungerà altresì lo **STORICO** (in azzurro), **visibile anche da chi non è compilatore,** che permetterà di visualizzare tutte le revisioni effettuate fino a quel momento.

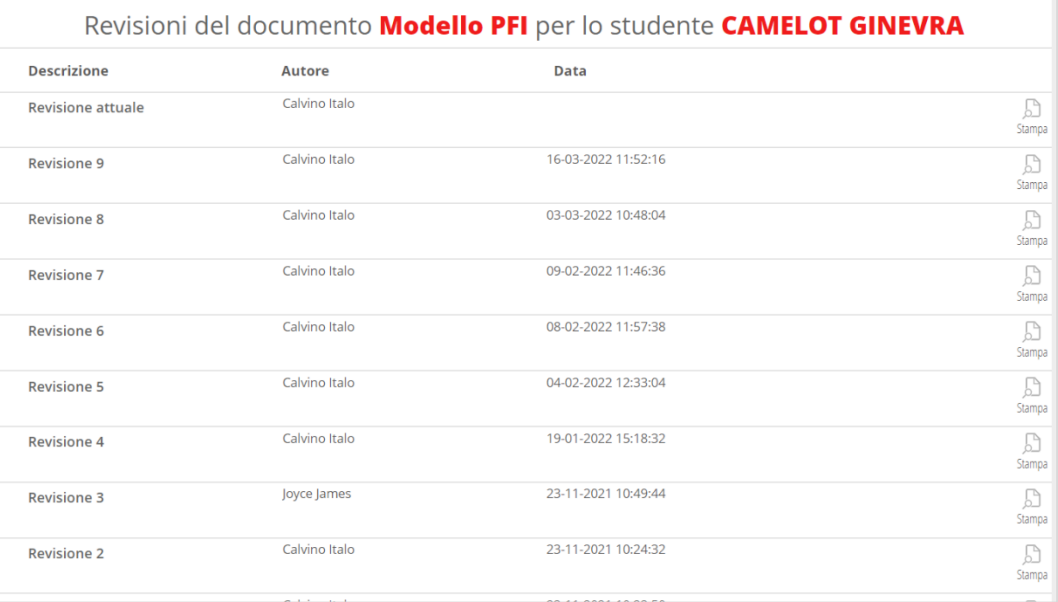

Potrà essere visualizzata la data, l'ora e l'autore di ogni singola revisione. Cliccando su **STAMPA** sarà possibile visualizzare anche il contenuto di ciascuna di esse.

Funzione delle icone posizionate sulla destra

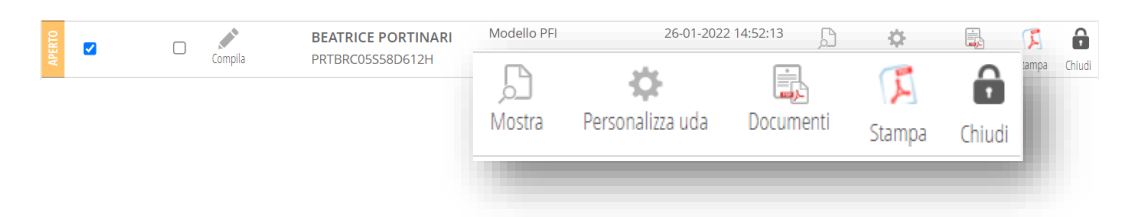

**MOSTRA**: visualizza a video il contenuto dell'ultima versione compilata e il dettaglio delle UDA (se il modello le prevede). Ci sono infatti due schede: Mostra modello compilato e Mostra UDA.

**PERSONALIZZA UDA**: permette di personalizzare le UDA per quello studente,

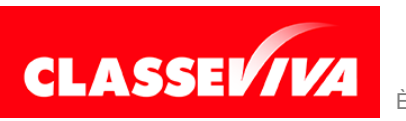

diversificandole da quelle degli altri studenti collegati allo stesso modello.

**DOCUMENTI**: questa funzione permette di caricare e allegare al modello tutti i documenti eventualmente necessari.

**STAMPA**: produce il PDF dell'ultima revisione del documento.

**CHIUDI**: quando necessario il modello può essere chiuso (se è annuale, a fine anno scolastico, ad esempio). A quel punto non si potrà più compilare/revisionare. Non è comunque un'azione definitiva perché cliccando su **RIAPRI** si ritornerà allo stato precedente.

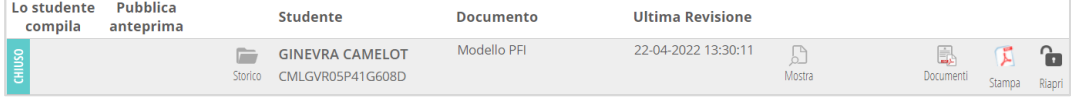

**Mostra** e **Stampa** sono visibili anche ai docenti non compilatori.

Funzione delle icone posizionate sulla sinistra

#### Lo studente Pubblica Studente **Documento Ultima Revisione** compila anteprima GINEVRA CAMELOT Modello PEI 22-04-2022 13:30:11 المد  $\mathbb{Z}$  $-405$ Ė.  $\sqrt{2}$  $\hat{\mathbf{a}}$  $\Box$  $\Box$ →<br>:tra Dorco ~<br>izza uda — Doc wisiona Storico CMLGVR05P41G608D Lo studente Pubblica compila anteprima  $\sqrt{2}$  $\Box$ Revisiona Storico

**Lo studente compila**: se il documento prevede una parte compilabile dallo studente o dalla famiglia (la scelta viene effettuata al momento della creazione del modello da parte dell'utente amministratore) questi possono procedere alla compilazione solo se questa voce è spuntata (si può quindi dare un termine temporale entro il quale le famiglie o lo studente potranno compilare).

**Pubblica anteprima**: determina il momento in cui la famiglia riesce a vedere il modello. Come regola generale, risulta visibile alla famiglia quando è **COMPILATO** o **CHIUSO**. Non quando è DA COMPILARE o APERTO.

Questo, però, solo se **non viene spuntata** la voce **Pubblica anteprima**. Se vi è la spunta, infatti, la famiglia potrà vedere il modello quando è ancora **APERTO**, ovvero quando è iniziata la compilazione ma non è ancora terminata.

# <span id="page-17-0"></span>**2.1) Compilazione da parte del docente compilatore**

Come scritto nel paragrafo precedente, per compilare un modello di uno studente è necessario cliccare sull'icona **COMPILA**.

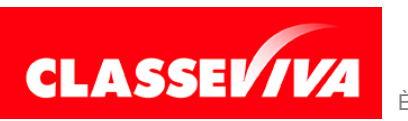

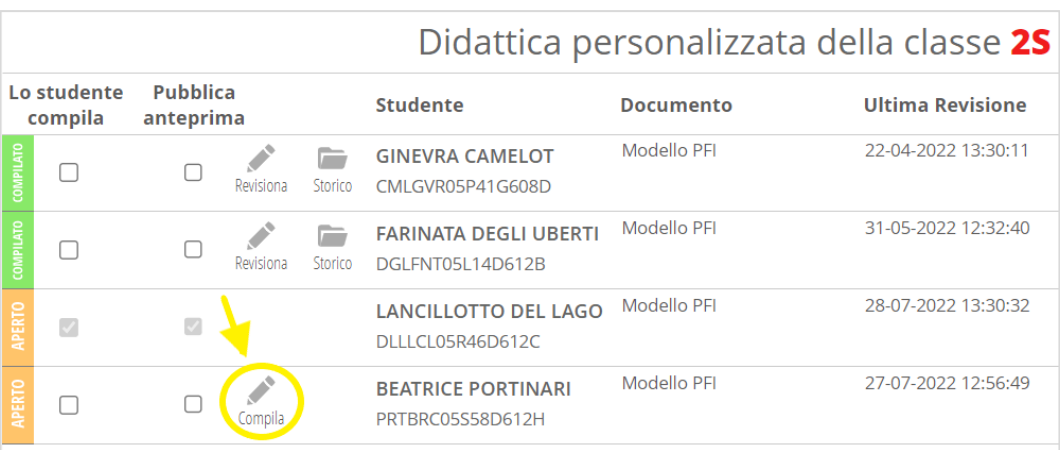

A questo punto si aprirà la videata di compilazione con, sulla sinistra, il nome del modello da compilare, il nome dello studente e le varie sezioni/quadri previste dal modello.

I diversi colori dei pallini indicano se tale sezione/quadro è del tutto compilata (verde), se manca qualche parte a compilazione facoltativa (arancione) o se manca qualche parte obbligatoria (rosso).

Cliccando su una sezione/quadro si visualizzeranno, a tendina, tutti i punti contenuti in essa.

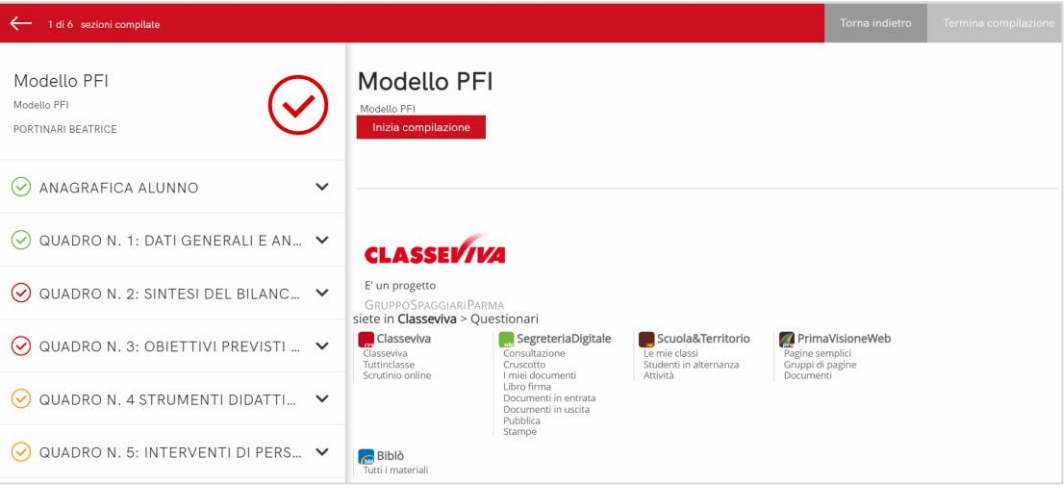

Per iniziare la vera compilazione cliccare su **INIZIA COMPILAZIONE**.

La prima sezione riguarderà i dati anagrafici, di curriculum e altri dati di dettaglio riferiti allo studente. Non dovranno essere compilati dal docente in quanto verranno richiamati automaticamente dall'anagrafica, se presenti. Nelle sezioni successive, invece, il docente dovrà compilare ciò che è richiesto. Quando la sezione prevede una compilazione obbligatoria, ciò sarà

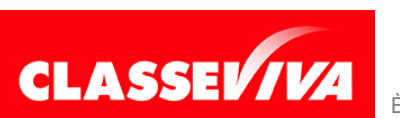

contrassegnato da un asterisco.

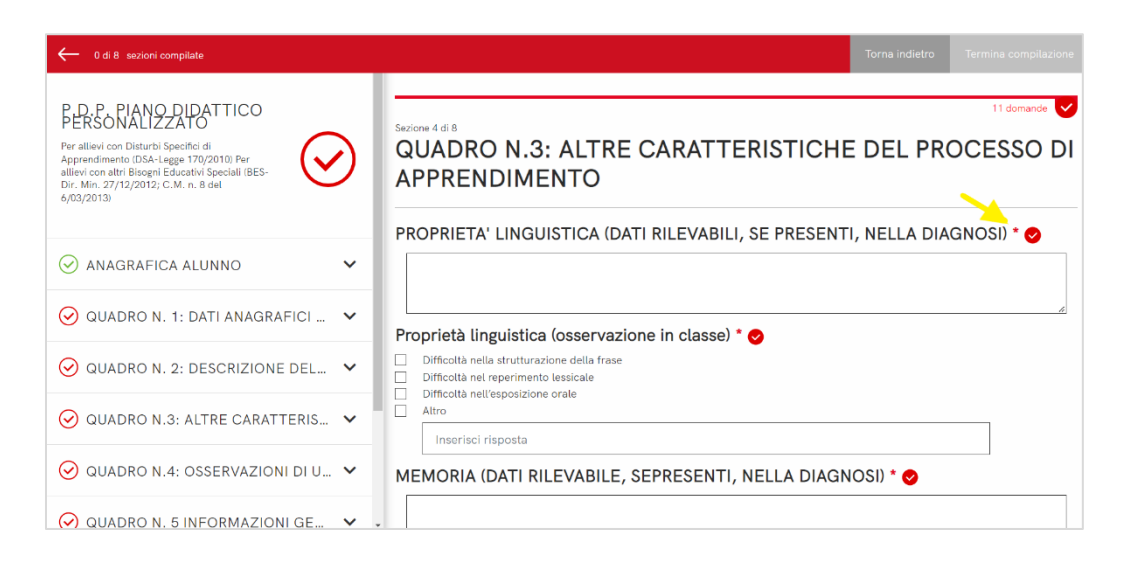

## Arrivato all'ultima sezione/quadro il docente troverà l'icona **TERMINA COMPILAZIONE**.

Cliccando su di essa il sistema farà un controllo e riporterà alcune informazioni. Se, come nel caso riportato nell'esempio qui sotto, mancano alcune parti obbligatorie non si potrà completare la compilazione. Si potrà farlo, però, rientrando in un secondo momento.

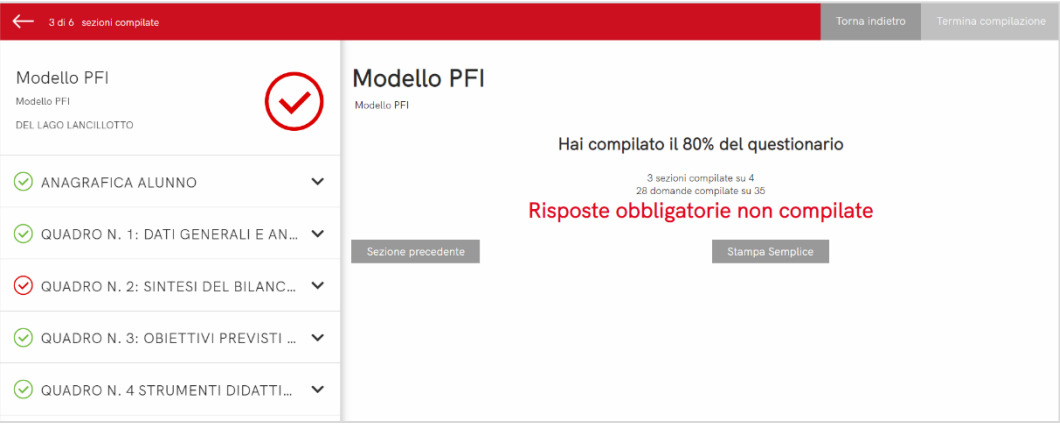

Nel caso in cui, invece, le parti obbligatorie siano state tutte compilate, il docente potrà cliccare su **CHIUDI COMPILAZIONE**.

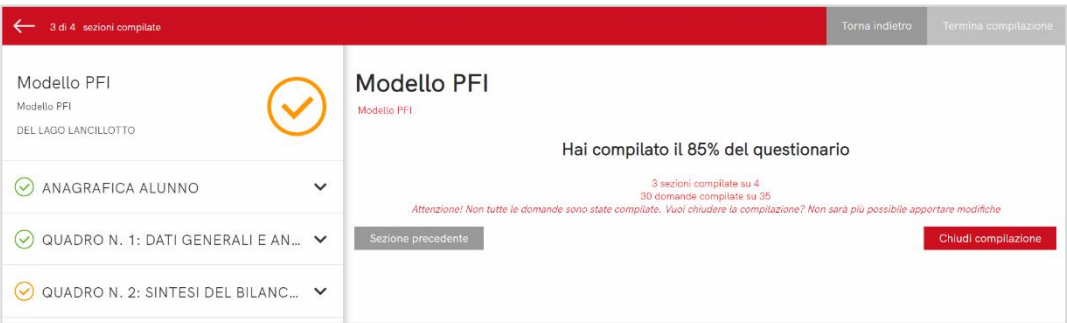

Il sistema avvertirà che procedendo alla chiusura, da quel momento, non si potranno più apportare modifiche a QUELLA VERSIONE. Ciò riguarda però,

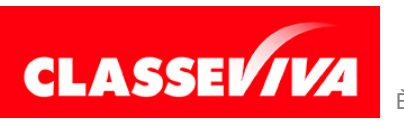

appunto, solo tale versione. Una volta terminata la compilazione, infatti, il modello potrà essere **revisionato** ogni qualvolta risulti necessario.

Le diverse versioni chiuse rimarranno visibili nell'icona STORICO.

# <span id="page-20-0"></span>**2.2) PFI, esiti scrutini e altri dati**

È possibile indicare al sistema di riportare in automatico nel PFI alcuni dati. Tale impostazione può essere fatta dall'utente amministratore o dal docente coordinatore.

Questi utenti dovranno entrare in **Progettazione Didattica Personalizzata** e cliccare su **Compilazione – Visualizzazione e compilazione documenti**. In alto a sinistra troveranno le seguenti opzioni da spuntare:

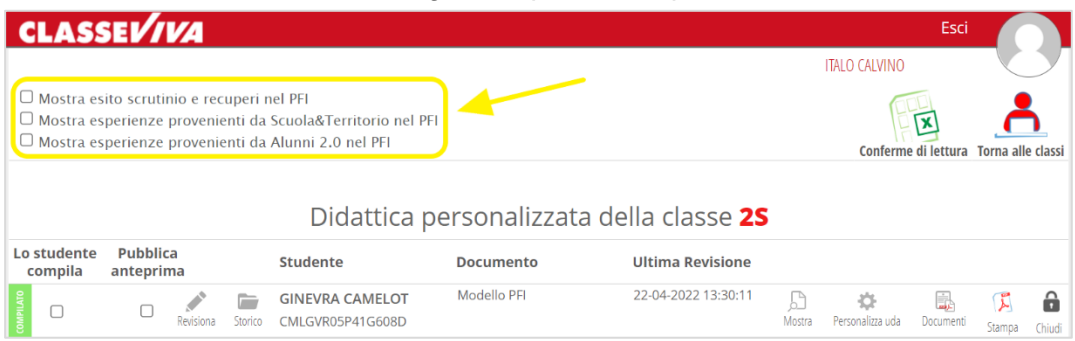

**Mostra esito scrutini e recuperi nel PFI:** terminato lo scrutinio finale (dovrà essere chiuso), il sistema riporterà in automatico nel PFI gli esiti degli scrutini e dei recuperi, presenti in Scrutinio On Line.

**Mostra esperienze provenienti da Scuola&Territorio nel PFI:** in automatico, nel PFI, verranno riportate le esperienze di stage dello studente presso le organizzazioni ospitanti e le altre tipologie di esperienze inserite in Scuola & Territorio (il programma Spaggiari che gestisce tutte le attività di PCTO).

**Mostra esperienze provenienti da Alunni 2.0 nel PFI:** nel PFI verranno riportate in automatico tutte le certificazioni e le altre attività inserite all'interno di queste due voci di menu, collegate allo studente. Tali voci sono presenti in Scrutinio On Line.

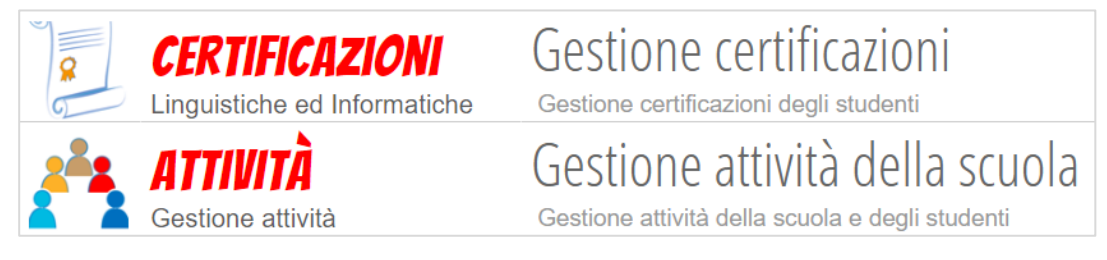

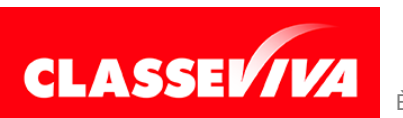

# <span id="page-21-0"></span>**2.3) Visualizzazione del PFI, del PDP o del PEI da parte del docente della classe**

Il docente della classe, anche se non deve compilare i vari modelli, potrà comunque consultarli.

Basterà seguire il percorso indicato nel paragrafo precedente, entrando alla voce **Progettazione Didattica Personalizzata** e poi, cliccando su **Compilazione – Visualizzazione e compilazione documenti**, scegliere la classe.

Qui ci sarà l'elenco degli studenti e i loro modelli assegnati.

Il docente potrà vedere facilmente se è stato indicato come compilatore o meno. Nel primo caso vedrà l'icona COMPILA, nel secondo caso no e potrà solo consultare i documenti compilati da altri colleghi.

Nell'esempio in figura, vediamo che il docente non risulta compilatore dei modelli di Lancillotto Del Lago e Farinata Degli Uberti. Mancano, infatti, tutte le funzioni proprie del docente compilatore.

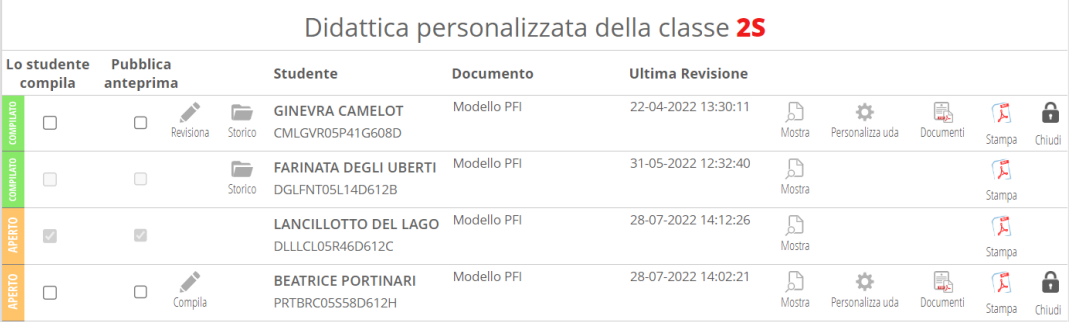

Cliccando su **STAMPA** potrà però consultarli e se vi sono diverse revisioni potrà anche accedere allo storico.

Non può vedere i documenti allegati ai modelli stessi.

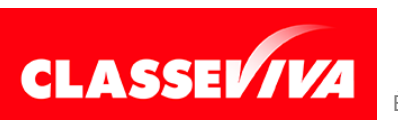